# 오라클 DB를 Microsoft SQL Server로 마이그레이션 하기

'DB 마이그레이션'쉽게 실습해 보자

오라클 DB를 Microsoft SQL Server로 이전하려는 기업 고 객들이 많습니다. 이런 경우 P/L SQL Analyzer, SQL Ways 등 다양한 툴을 활용하면 되지만, DB 마이그레이션을 자동화하 는 데에는 여전히 어려움이 있습니다. 물론 좀더 쉬운 방법이 있 습니다.

여러 가지의 객체가 있지만 일단 사전 준비사항에서 스 크립트로 생성된 오라클의 객체 정보를 test/test로 로그인 하여오라클스키마를옮기는실습입니다.

바로 SwisSQL Migration 툴을 사용하는 것입니다. 이 툴은 복잡하고 독자적인 Stored Procedures, Database Schema, SQL Queries 및 기업 데이터를 오라클, IBM DB2 와 같은 DB로부터 Microsoft SQL Server로 이관을 가능하 게 하는 자동화된 DB 마이그레이션 툴 기능을 제공합니다. 이를 통해 DB 마이그레이션 중 95%에 해당하는 수작업을 자동화할 수 있습니다.

> SwisSQL을구동합니다. 그리고 첫화면이 뜨면 Wizard' 버튼을눌러실행시킵니다.

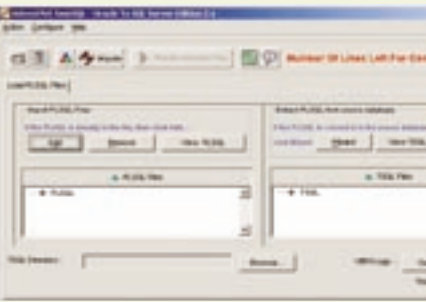

다음으로DB 연결옵션을설정합니다. 오라클Database host Name: DB 서버주소, User Name: 생성된 test/test

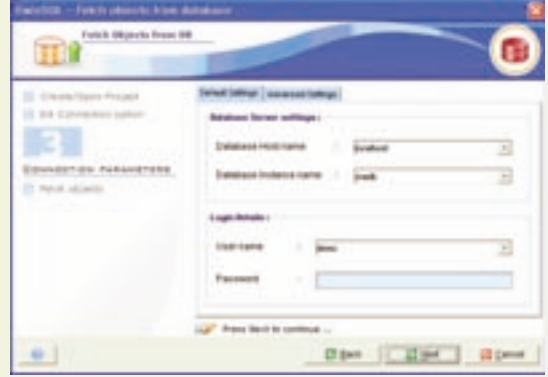

지금부터 소개할 예제는 Sales 관련 업무를 수행하는 오라클 DB의 모든 객체 및 스키마 정보를 SwisSQL Migration 툴로

마이그레이션하는 내용입니다.

글 | 최원준(앤썸앤컴퍼니 영업본부 팀장)

## 다음그림과같이SQL문을실행해보면존재하는객체 를확인할수있습니다.

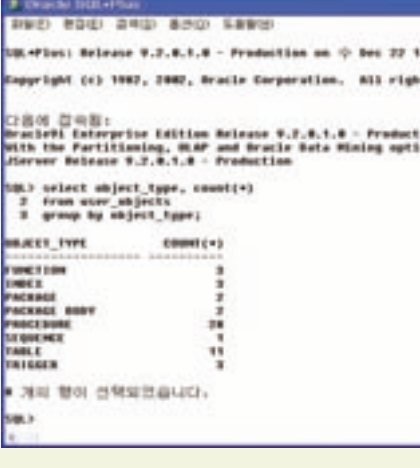

## → STEP 2 SwisSQL 실행 및 인터페이스 환경

## Wizard를통해먼저소스DB에접속합니다. Name에는 프로젝트명, Patch는기본폴더로저장됩니다.

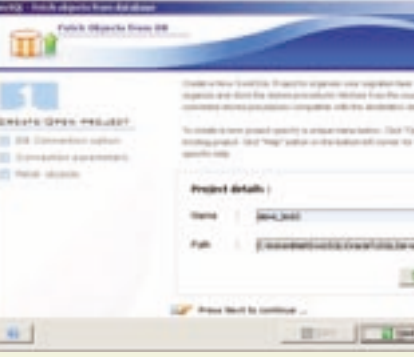

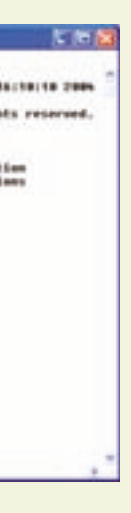

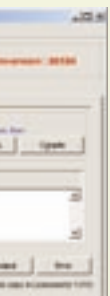

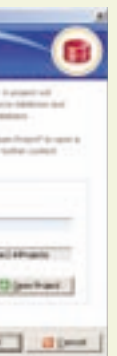

마이그레이션 과정은 크게 마이그레이션 환경 분석 작업범 위, Process 산정, 오라클 Objects, Application SQL 문, 사용자 정의 함수 등 Object 변화 Table, Index, Procedure, View, Application SQL 등, 데이터 이전실제 활용 데이터 , 검증, 튜닝, 운영테스트, 실제운영등의 총7 단계정도로나뉩니다.

이제패치할객체를선택합니다. 여기서는객체를유형 별로선택하여패치할수있습니다.

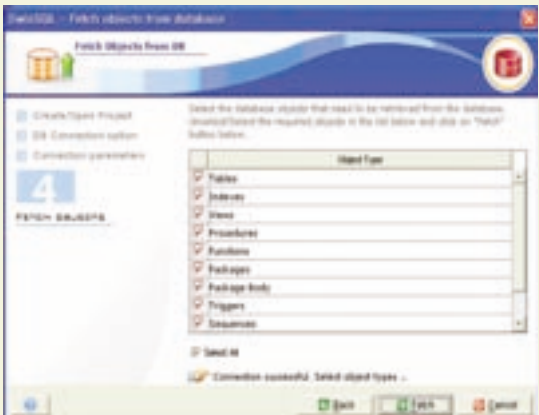

앞의과정을마치면다음과같이화면의왼쪽에소스DB 의객체들이패치된것을볼수있습니다.

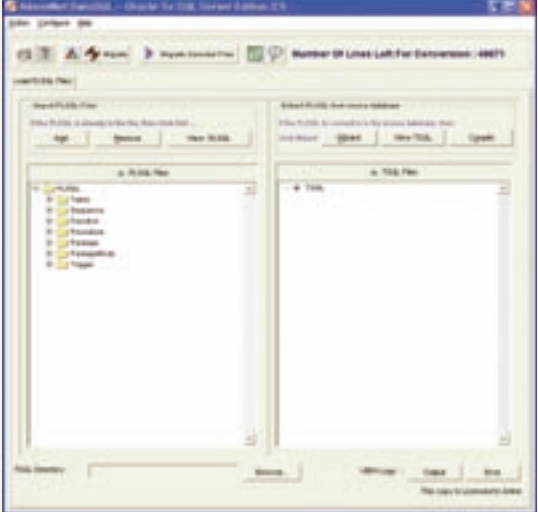

*Microsoft* **B**usiness **F**ocus 22 \* 23

www.dbmigration.co.kr의메인화면Solution 자료실 에서'Oracle to SQL Server Migration.zip'파일을바로 다운로드하실수있습니다. 압축을풀면다섯가지파일로 되어있으며, 각각의파일을설치한후 DB 접근을위한 JDBC.zip 파일의압축을풀고그냥JDBC 폴더통째로C:\ 에복사하세요(classes12.zip 파일포함).

그렇게한후설치.txt 파일을참조해자료의과정대로오 라클의Tablespace 와계정등을만들면됩니다.

예제를따라하기에앞서다음과같은준비사항을체크 해주세요. 다음다섯가지파일을준비합니다.

⃞ SwisSQL - Oracle To SQL Server Edition 2.5 **2** SwisSQL - Data Migration Edition 1.3 **3** SwisSQL - SQLOne Console 1.9.4 ⃞ JDBC.zip ⃞ 설치.txt

하지만여기에서는마이그레이션객체분석, 객체변환, 데이터이전까지의과정을툴을활용하여스크립트로생성 된오라클정보를Microsoft SQL Server로옮기는실습을 해보겠습니다. 옮기고난후의결과는오라클과SQL의정 보와같다고생각하시면됩니다.

#### $\rightarrow$ STEP 1 **오라클 정보 확인**

먼저SQL Plus를실행하여다음과같이Object Type을 확인합니다.

각각의 객체 정보들 Function, Index, Package, Package Body, Procedure, Sequence, Table, Triger 등 이나타납니다. 실제오라클에존재하는Test 계정에대한 모든정보를마이그레이션한다고보시면됩니다.

#### 사전 준비 사항

*Microsoft* **B**usiness **F**ocus 24 \* 25

이단계는SQL Viewer를통해코드를확인하는과정입 니다. 'View PL/SQL'을눌러확인해볼수있습니다.

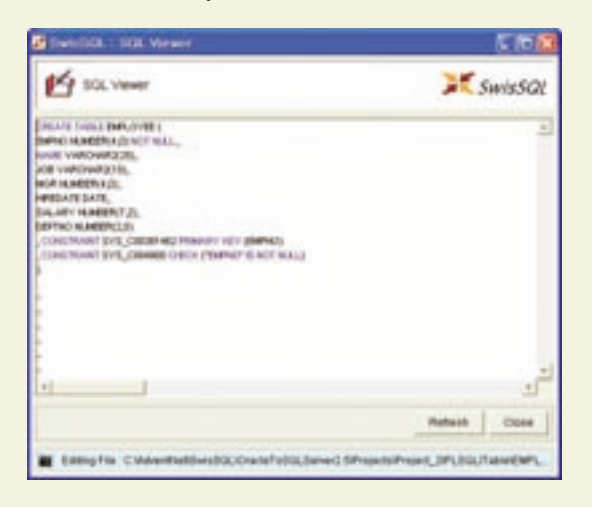

## →STEP 4 마이그레이션 실행

패치된정보를'Migrate'버튼을눌러이제마이그레이 션실행결과를확인하는과정에접어들었습니다.

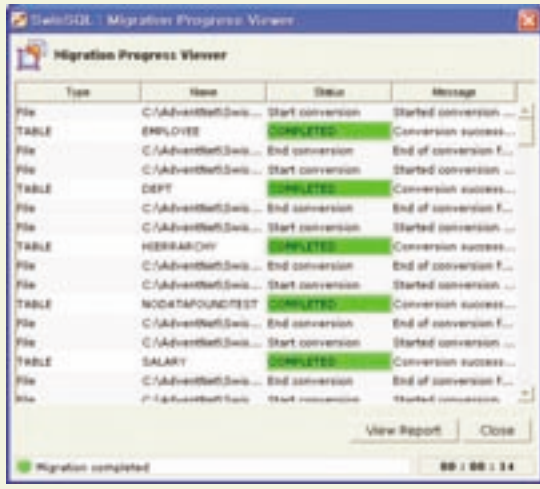

마이그레이션이 완료된 경우, 위 그림에서'View Report'버튼을누르면관련정보를확인할수있습니다. 더자세한내용을알고싶다면Migration Report 화면에서 'View Detailed Report'버튼을선택합니다.

 $\rightarrow$ STEP 5 마이그레이션 된 Converted SQL 확인

이제SQL Viewer를통한변환된T-SQL을다음그림과 같이확인합니다.

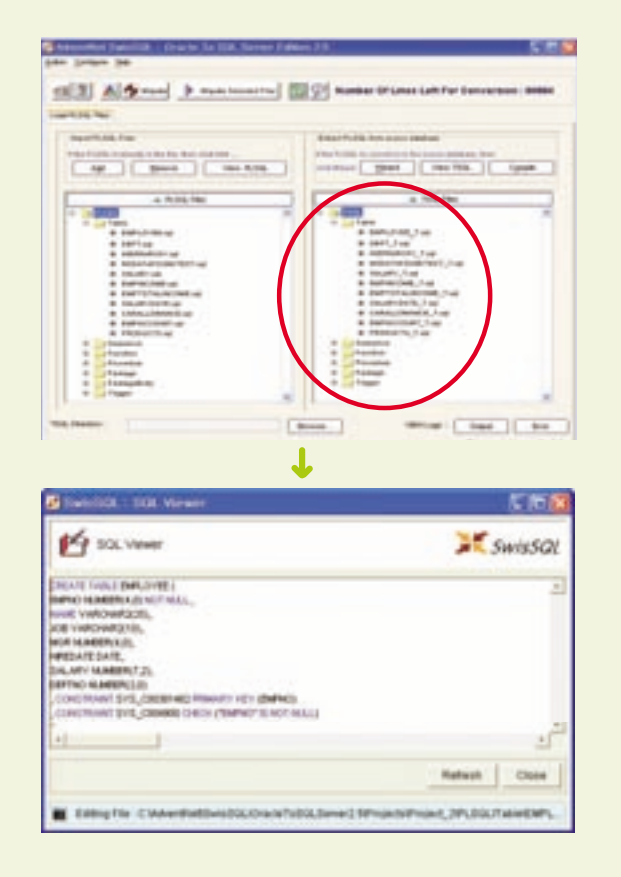

Microsoft SQL Server가 설치된 DB에 임의로 demo/demo 계정을생성한후서버에접속합니다(JDBC Driver를통해).

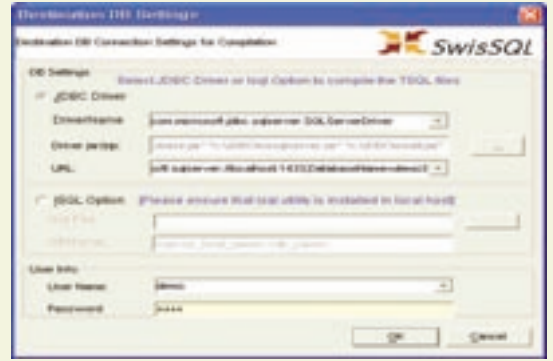

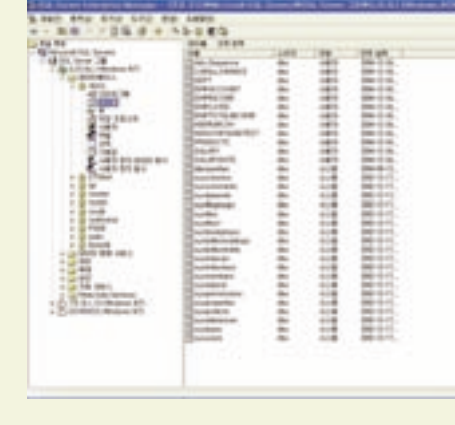

## $\rightarrow$  STEP 7 데이터 마이그레이션 실행

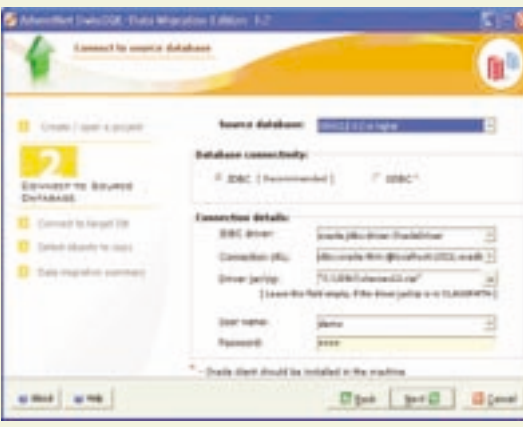

Microsoft SQL Server 로그인 정보를 입력한 후 DB에 접속합니다.

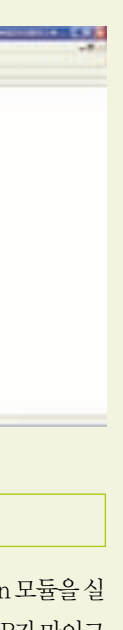

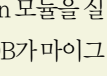

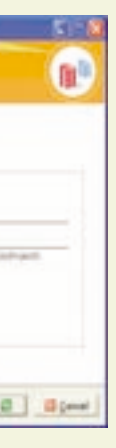

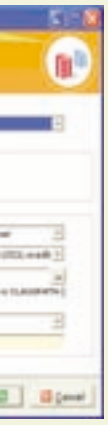

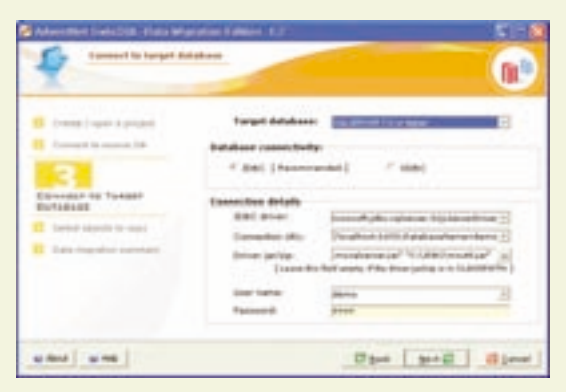

이단계에서는컴파일작업을진행합니다. 컴파일작업 은옮길Microsoft SQL Server로변환된T-SQL을적용 하는 단계입니다. 먼저 Target DB SQL Server로 컴파일해야 됩니다. 두번째로신규SQL DB를생성하고접속합니다. 세 번째 과정은 컴파일을 통한 Microsoft SQL Server에 프 로시저및스키마를마이그레이션하는작업입니다. 마지 막으로SQL Enterprise를통한신규DB 확인을합니다.

> 더 상세한 정보를 원하시면 www.dbmigration. co.kr 에서 자료 및 설치 관련 기술을 지원받으실 수 있습니다.

다음그림과같은SwisSQL Data Migration 모듈을실 행합니다. 간단하게버튼클릭만으로오라클DB가마이그 레이션되는마술이펼쳐집니다.

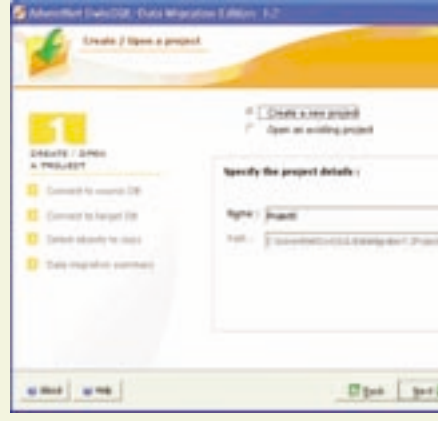

#### Wizard를통해오라클DB에접속합니다.

# 다음단계에서는카피할객체를선택합니다.

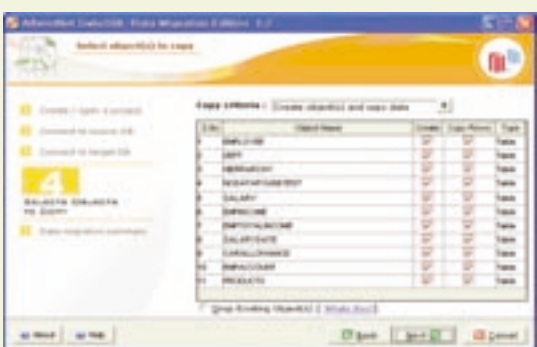

이제남은일은마이그레이션작업내용요약을확인하 는것입니다. 내용에이상이없다면'Next'버튼을누르는 것으로마이그레이션작업이진행됩니다.

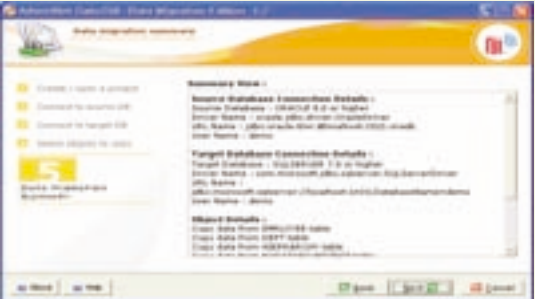

총7개STEP을통해오라클서버스키마의모든객체와 데이터를Microsoft SQL Server로마이그레이션할수있 습니다. Enterprise Manager를 통해 마이그레이션된 정 보를확인해보시기바랍니다.

#### **TIP**

# STEP 3 SQL Viewer를통한 PL/SQL Code 확인

# STEP 6 컴파일을 통한 SQL Server에 적용

오라클 기반 애플리케이션 변환은 어떻게 할까요? SQL 변환 을 위한 SwisSQL Console 모듈과 애플리케이션의 플랫폼 변환을 위한 API를 제공하는 SwisSQL SQLOne API 모듈 을 활용하면 이 또한 간단히 진행할 수 있습니다.